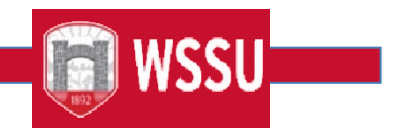

## **FLAC Faculty/Employee Acknowledgement Step-By-Step Instructions Important Notes**

**Please only acknowledge assignments which appear correct, thereby agreeing to the terms, conditionsand compensation of the job.**

- If you have any questions about an assignment, contact your supervisor or department chair **before acknowledging**. They will be able to assist you.
- Your acknowledgement cues the system to create a job record, and once created, an assignment cannot be changed in Self-Service Banner Rams.
- If an assignment is entered into the system but not yet ready for your acknowledgement, you will see a message for that assignment stating **"Job is not available for Acknowledgement at this time. Please retry later."** *You are still able to acknowledge your other assignments.* If you have a question about this unavailable assignment, please contact the FLAC Manager within the department.

## **For full time faculty**

- **Courses that are part of your full-time load, grouped under the contract type** *Full Time Teaching***, will always appear uncompensated.**
- This is only to show that you are not receiving extra compensation for these assignments in addition to your yearly salary. *Full time assignments also need to be acknowledged.*
- **Course Teaching Overloads and Extra Assignments** (non-instructional not tied directly to a CRN), grant/stipends, and Summer Session courses that are to be paid supplementally will show a compensation amount.

## **Step-By-Step**

- 1. You will receive an email alerting you that there are assignments awaiting your acknowledgement.You navigate to Self-Service Banner Rams via the hyperlink embedded in the email.
- 2. This email will be sent from [facultyemployment@wssu.edu](mailto:facultyemployment@wssu.edu) **please do not respond to this email address**. Contact the supervisor/department chair for any questions or concerns,

**Office of Faculty Affairs** 1

prior to acknowledgment.

- 3. Navigate to Self-Service Banner Rams via hyperlink embedded in the email or the WSSU homepage/Faculty & Staff/ Banner Rams.
	- Enter Banner ID (940XXXXXX) and 6-digit PIN number, then choose Login on the Secure Loginscreen
- 4. Once logged in, choose the **Employee** tab, and then choose **Faculty Load and Compensation**.
- 5. Click **Compensation and Acknowledgement**.
- **6.** Review the contract language at the top of the screen. Then **use the drop down to choose the term**
- 7. for which you have pending assignments and click **Go**.
- 8. Your assignments will appear below the drop down. **Check the boxes** for the assignments thatyou wish to acknowledge and choose **Acknowledge Selected Positions**.
- **9. Dates will appear beside the checked boxes, confirming that the acknowledgement was successful.**